Proyecto TIC. **CUCC** 

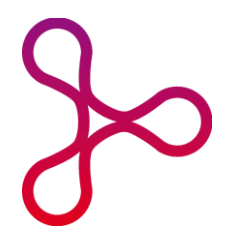

## **SELECCIÓN DE LÍNEA DE INVESTIGACIÓN PARA EL TFG**

1º En esta comunidad virtual, al principio de la asignatura de TFG, hay un acceso a la aplicación.

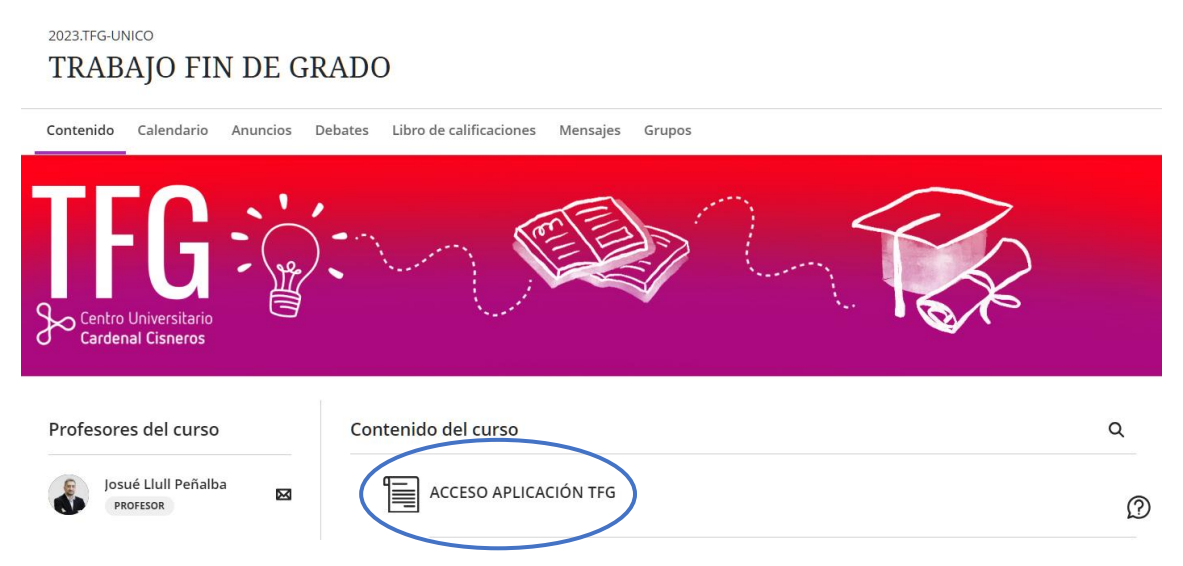

2º Una vez dentro, puedes pinchar en un icono de acceso y visualizar este tutorial.

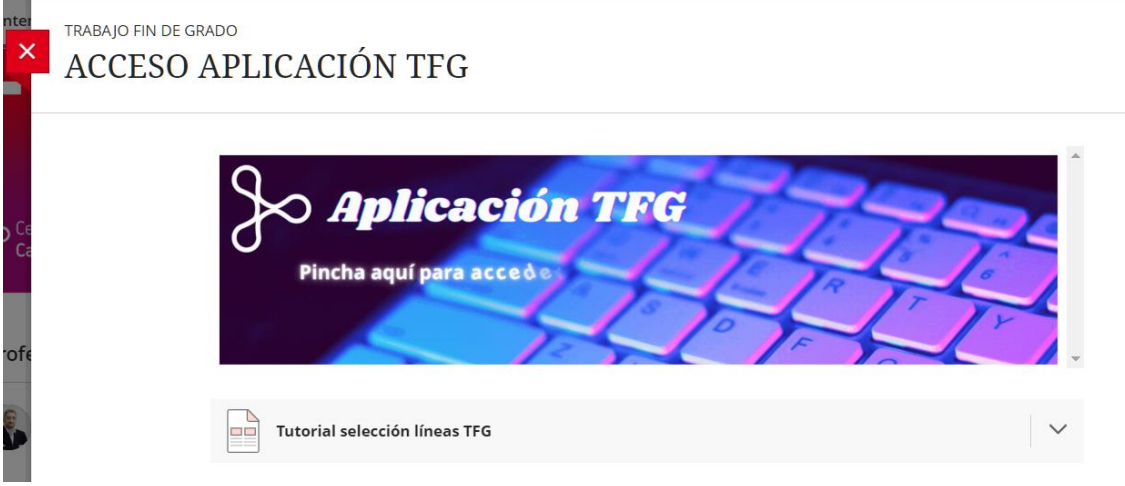

3º. Al pinchar, te dirigirá a otra pantalla donde podrás ver varios enlaces. El primero de ellos es el que te llevará a la selección de líneas de investigación y tutores/as.

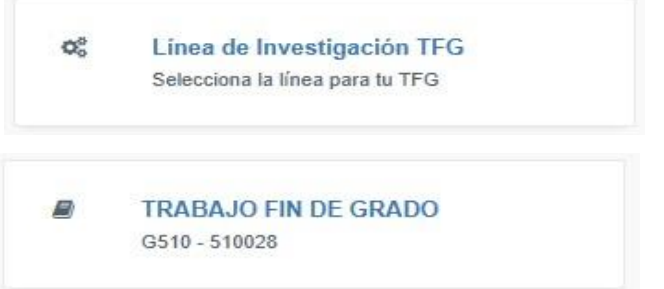

Proyecto TIC. **CUCC** 

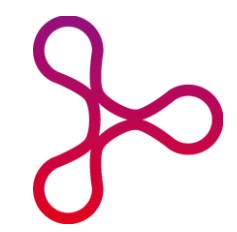

4º. Una vez dentro del enlace, se abrirá un apartado donde podrás elegir varias líneas de investigación según tu orden de preferencia. Pon en 1º lugar la línea y profesor/a que te guste más y en 7º lugar la que menos. Recuerda que, según el número de plazas disponibles y la nota media de tu expediente académico, te puede tocar cualquiera de las opciones seleccionadas. Por tanto, elige aquellas que realmente te interesen de entre todas las disponibles.

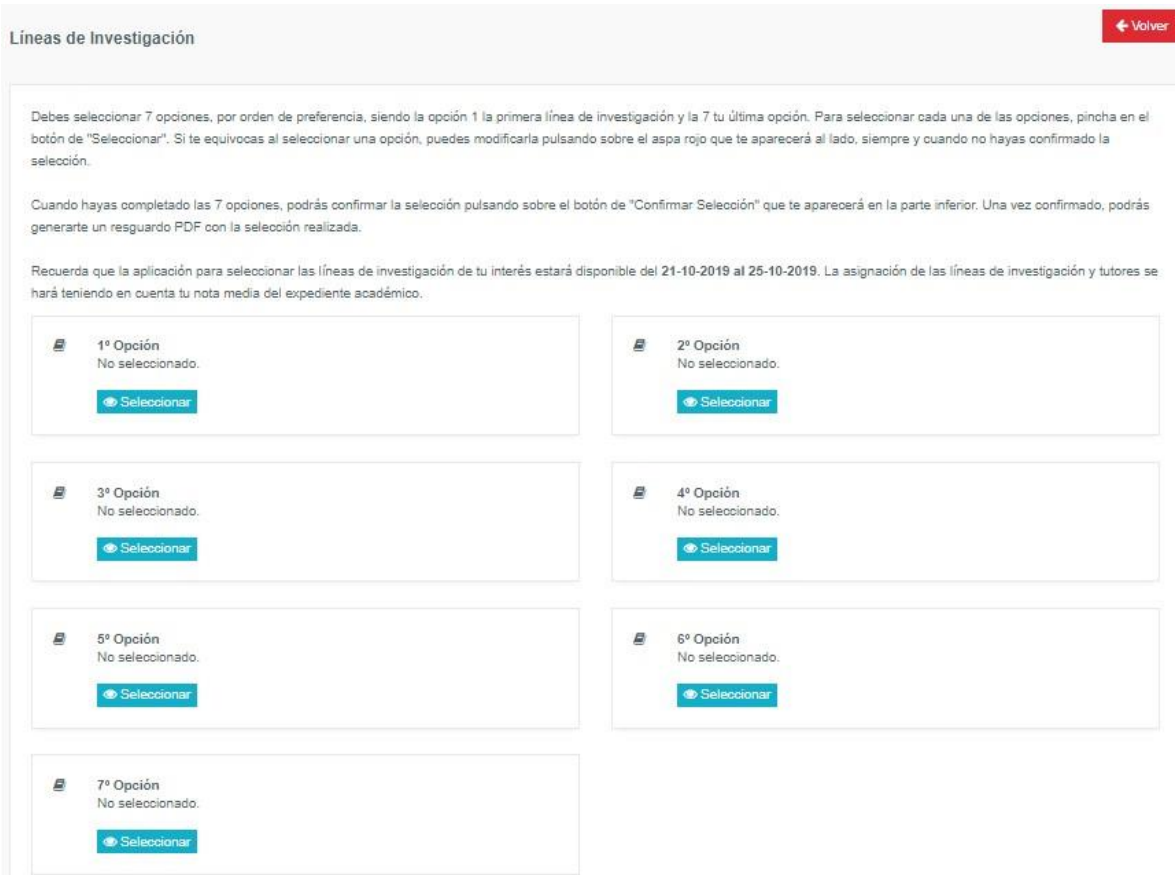

5º. Cuando hayas completado las 7 opciones, podrás confirmar la selección pulsando sobre el botón de "Confirmar Selección" que hay en la parte inferior. Una vez confirmado, podrás generarte un **resguardo PDF** con las líneas que has elegido.

¡Suerte!